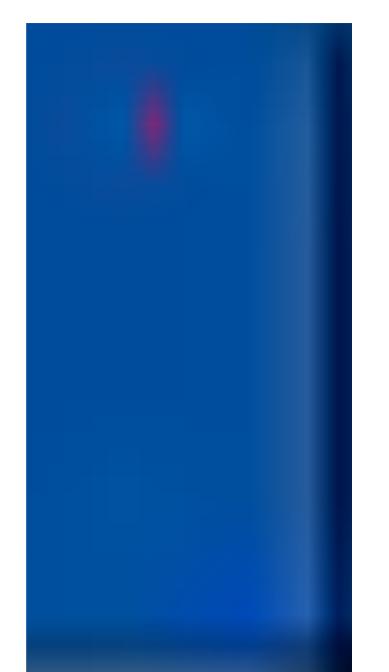

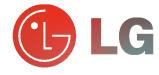

# ASMA MONITOR

MT-42PZ11/A/B/G/K/S MZ-42PZ13/A/B/G/K/S MT-42PZ15/A/B/G/K/S MZ-42PZ17/A/B/G/K/S MT-42PZ17/A/B/G/K/S OWNER'S MANUAL

Please read this owner's manual carefully before operating the Monitor.

Retain it for future reference.

Record model number and serial number of the Monitor.

See the label attached on the back of the Monitor and quote this information to your dealer when you require service.

Model number : Serial number :

P/NO : 3828VA0305A (D) (NF01DC, 067M TX, 373-026H)

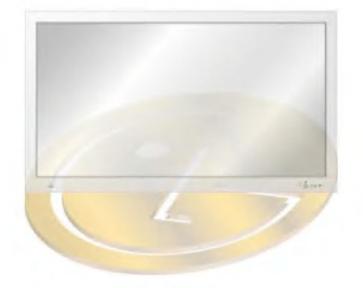

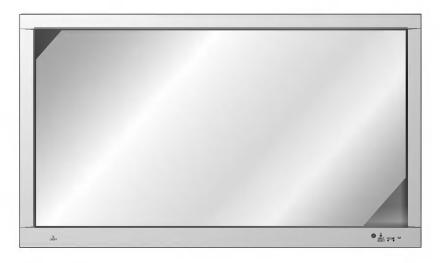

#### What is a Plasma Display?

If voltage is inputted to gas in glass panels, ultraviolet rays is outputted and fused with a fluorescent substance. At this moment, light is emitted. A Plasma Display is a next generation flat Display using this phenomenon.

#### 160° - Wide angle range of vision

A Plasma Display provides more than 160° angle range of vision so that you can get a picture without distortion from any direction.

#### **Easy installation**

A Plasma Display is much lighter and smaller than other same class products so that you can install the Plasma Display at the desired place.

#### Big screen

The screen of a Plasma Display is 42" so that you can get vivid experience as if you are in a theater.

#### **Multimedia Plasma Display**

A Plasma Display can be connected with a computer so that you can use it as a screen for conference, game, internet and so on.

#### The explanation about coloured dots may be present on PDP screen

The PDP which is the display device of this product is composed of 0.9 to 2.2 million cells and a few cell defects can occur in the manufacture of the PDP. Several coloured dots visible on the screen would be acceptable, in line with other PDP manufacturers and would not mean that the PDP is faulty. We hope you will understand that the product which corresponds to this standard is regarded as acceptable. It means that it could not be changed or refunded. We promise that we'll do our best to develop our technology to minimize the cell defects.

#### **WARNING**

This is Class A product. In a domestic environment this product may cause radio interference in which case the user may be required to take adequate measures.

#### **WARNING**

TO REDUCE THE RISK OF FIRE AND ELECTRIC SHOCK, DO NOT EXPOSE THIS PROD-UCT TO RAIN OR MOISTURE.

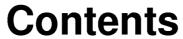

| First step Safety Instructions                                                                                                    | 4                          |
|----------------------------------------------------------------------------------------------------|----------------------------|
| Monitor Overview Controls of the Monitor Controls of the remote control Using the remote control Monitor Installation                                                                                            | 12                         |
| Equipment Connections and Setup Watching VCR                                                                                                    | 18<br>19<br>20<br>22<br>23 |
| Basic Features Setup and Operation Turning on the Monitor                                                                                                    | .30                        |
| Sleep Timer<br>Setting Sleep Timer (Monitor turn-off time)                                                                                                    | 32                         |
| Picture & Sound  Auto picture control  Adjusting picture condition  DRP (Digital Reality Picture)  Selecting menu options  Adjusting Sound: Bass, Treble, Balance  Auto sound control  AVL (Auto volume leveler) | 34<br>35<br>36<br>37<br>38 |
| Special Features Using Still function                                                                                                    | 41<br>42<br>43             |
| Others Troubleshooting check list                                                                                                    |                            |

After reading this manual, keep it in the place where the user can always contact easily.

## **Safety Instructions**

- It is recommended that this product only be used at an altitude of less than 6562 feet (2000m) to get the best quality picture and sound.

Indoor Installation

Outdoor Installation

000

## **WARNING**

Do not place the Monitor in direct sunlight or near heat sources such as heat registers, stove and so on.

- This may cause a fire.

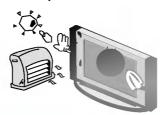

## NOTES

This plasma display is designed to be mounted horizontally (wide viewing).

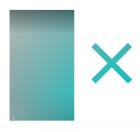

# WARNING Do not use the

Do not use the Monitor in damp place such as a bathroom or any place where it is likely to get wet.

- This may cause a fire or could give an electric shock.

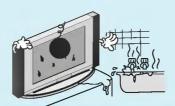

Bend antenna cable between inside and outside building to prevent rain from flowing in.

 This may cause water damaged inside the Monitor and could give an electric shock.

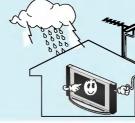

## / WARNING

Earth wire should be connected.

- If the earth wire is not connected, there is possible a danger of electric shock caused by the current leakage.
   If grounding methods are not possi-
- If grounding methods are not possible, a separate circuit breaker should be employed and installed by a qualified electrician.
- Do not connect ground to telephone wires, lightning rods or gas pipe.

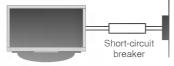

## NOTES

Never touch the power plug with a wet hand

- This may cause an electric shock.

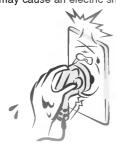

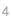

\* Safety instructions have two kinds of information, and each meaning of it is as below.

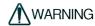

WARNING The violation of this instruction may cause serious injuries and even death.

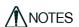

The violation of this instruction may cause light injuries or damage of the product.

↑ Take care of danger that may happen under specific condition.

## NOTES

Disconnect from the mains and remove all connections before moving.

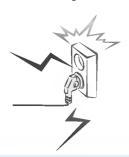

Do not place the Monitor in a built-in installation such as a bookcase or rack.

- Ventilation required

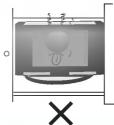

When installing the Monitor on a table, be careful not to place the edge of its stand.

 This may cause the Monitor to fall, causing serious injury to a child or adult, and serious damage to the Monitor.

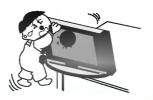

## NOTES

Do not place an outside antenna in the vicinity of overhead power lines or other electric light or power circuits.

- This may cause an electric shock.

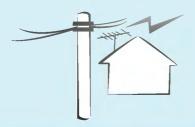

There should be enough distance between an outside antenna and power lines to keep the former from touching the latter even when the antenna falls.

This may cause an electric shock.

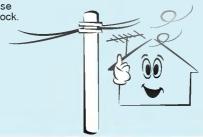

## NOTES

Do not pull the cord but the plug when unplugging.

- This may cause a fire.

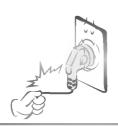

Ensure the power cord doesn't trail across any hot objects like a heater.

- This may cause a fire or an electric shock.

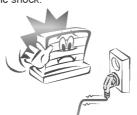

Do not plug when the power cord or the plug is damaged or the connecting part of the power outlet is loose.

 This may cause a fire or an electric shock.

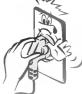

# **Safety Instructions**

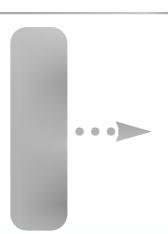

## **WARNING**

Do not place anything containing liquid on top of the Monitor.

This may cause a fire or could give an electric shock

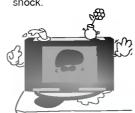

Do not insert any object into the exhaust vent.

This may cause a fire or could give an electric shock.

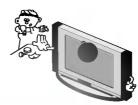

## **MARNING**

Do not place heavy objects on the Monitor.

This may cause serious injury to a child or adult.

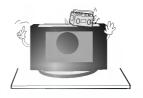

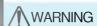

Do not use water the Monitor while cleaning.

This may cause damaged the Monitor or could give an electric

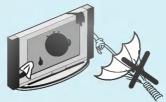

In case of smoke or strange smell from the Monitor, switch it off ,unplug it from the wall outlet and contact your dealer or service center.

This may cause a fire or could give an electric shock.

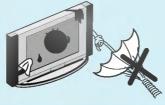

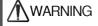

Do not attempt to service the Monitor yourself. Contact your dealer or service center.

This may cause damaged the Monitor or could give an electric shock.

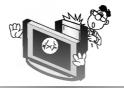

During a lightning thunder, unplug the Monitor from the wall outlet and don't touch an antenna cable.

This may cause damaged the Monitor or could give an electric shock.

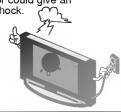

## MARNING in U.K. only

\* This set is supplied with a BS 1363 approved 13 amp mains plug, fused at 13 amp. When replacing the fuse always use a 13 amp BS 1362, BSI or ASTA approved type. Never use this plug with the fuse cover omitted. To obtain a replacement fuse cover contact your dealer or "LG Electronics U.K. Ltd." If the type of plug supplied is not suitable for the mains sockets in your home, then the plug should be removed and a suitable type fitted. A mains plug removed from the mains lead of this set must be destroyed. A mains plug with bared wires is hazardous if inserted in a mains socket. Do not connect either wire to the earth pin, marked with the letter E or with the earth symbol = or coloured green or green and yellow. If any other plug is fitted, use a 13 amp fuse, either in the plug, or at the distribution board.

The wires in this mains lead are coloured in accordance with the following codes: BLUE: NEUTRAL, BROWN: LIVE As the colours of the wires in the mains lead of this set may not correspond with the coloured marking identify-

The wires in this mains lead are coloured in accordance with the following codes: BLUE: NEUTRAL, BROWN: LIVE As the colours of the wires in the mains lead of this set may not correspond with the coloured marking identifying the terminals in your plug, proceed as follows: The wire which is coloured blue must be connected to the terminal which is marked with the letter N or coloured black. The wire which is coloured brown must be connected

to the terminal which is marked with the letter L or coloured red.

## NOTES

Dispose of used batteries carefully to protect a child from eating them.

- In case that it eats them, take it to see a doctor immediately.

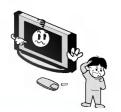

#### NOTES

When moving the Monitor assembled with speakers do not carry holding the speakers.

 This may cause the Monitor to fall, causing serious injury to a child or adult, and

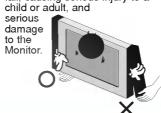

Avoid having a fixed image remain on the screen for a long period of time. Typically a frozen still picture from a VCR, 4:3 picture format or if a CH label is present; the fixed image may remain visible on the screen.

## NOTES

Unplug this product from the wall outlet before cleaning. Do not use liquid cleaners or aerosol cleaners.

- This may cause damaged the Monitor or could give an electric shock.

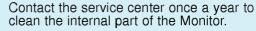

- Accumulated dust can cause mechanical failure.

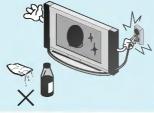

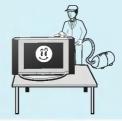

## NOTES

The distance between eyes and the screen should be about 5 ~ 7 times as long as diagonal length of the screen.

- If not, eyes will strain.

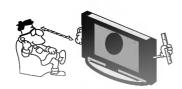

Unplug the Monitor from the wall outlet when it is left unattended and unused for long periods of time.

 Accumulated dust may cause a fire or an electric shock from deterioration or electric leakage. Only use the specified batteries.

 This make cause damaged the Monitor or could give an electric shock

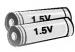

## **Controls of the Monitor**

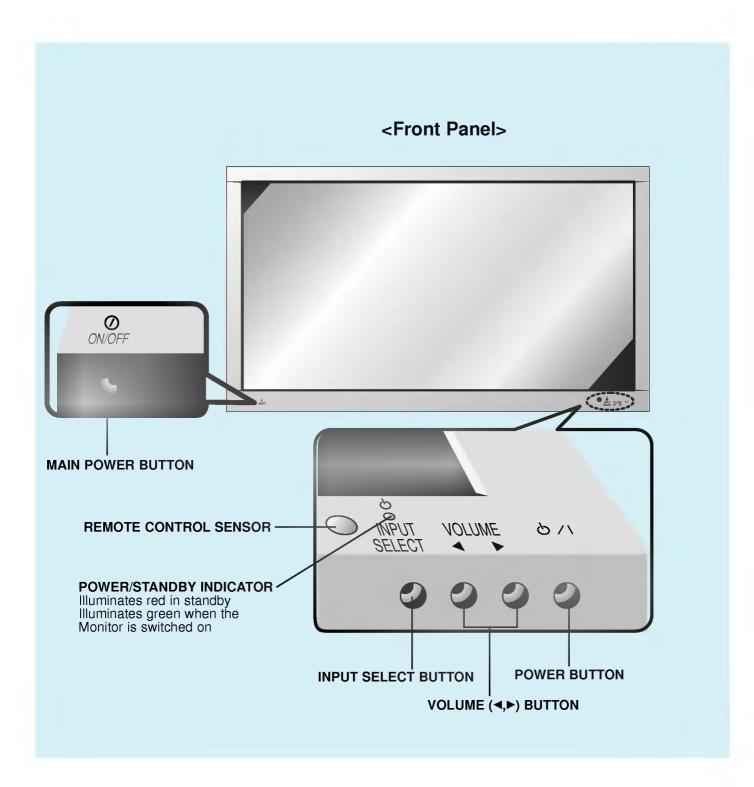

## <Back Panel>

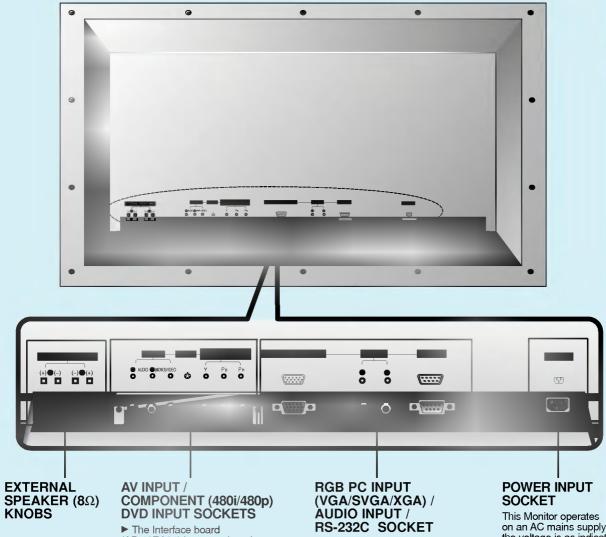

► The Interface board (AP-42EA21) is not equipped on MZ/T-42PZ13/17 series models. Contact your dealer for buying this optional item.

This Monitor operates on an AC mains supply, the voltage is as indicated as inside back cover of this manual. Never apply DC power to the Monitor.

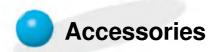

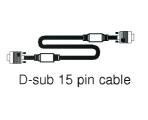

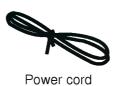

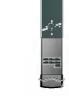

Remote control handset

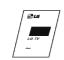

Owner's Manual

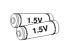

Alkaline batteries (optional)

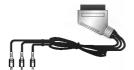

Phone scart cable (optional)

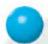

## **Optional Extras**

- Optional extras can be changed or modified for quality improvement without any notification new optional extras can be added.
- Contract your dealer for buying these items.

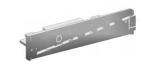

AP-42EA21 (Interface board)

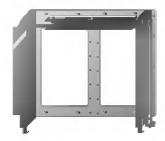

AP-42WA20 series (Tilt wall mounting bracket)

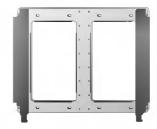

AP-42WA10 series (Wall mounting bracket)

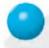

## **Optional Extras**

- Optional extras can be changed or modified for quality improvement without any notification new optional extras can be added.
- Contract your dealer for buying these items.

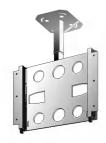

AP-42CA10 series (Ceiling mounting bracket)

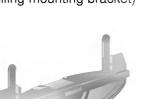

AP-42DA10 series (Desktop stand)

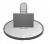

AP-42SA10D series (Speaker stand)

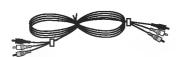

Video cables

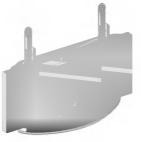

AP-42FA10 series (Floor type stand)

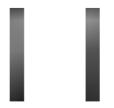

AP-42SA10 series (Speakers)

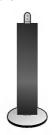

AP-42SA10F series (Floor type speaker stand)

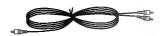

Audio cables

# Controls of the remote control

- When using the remote control aim it at the remote control sensor of the Monitor.

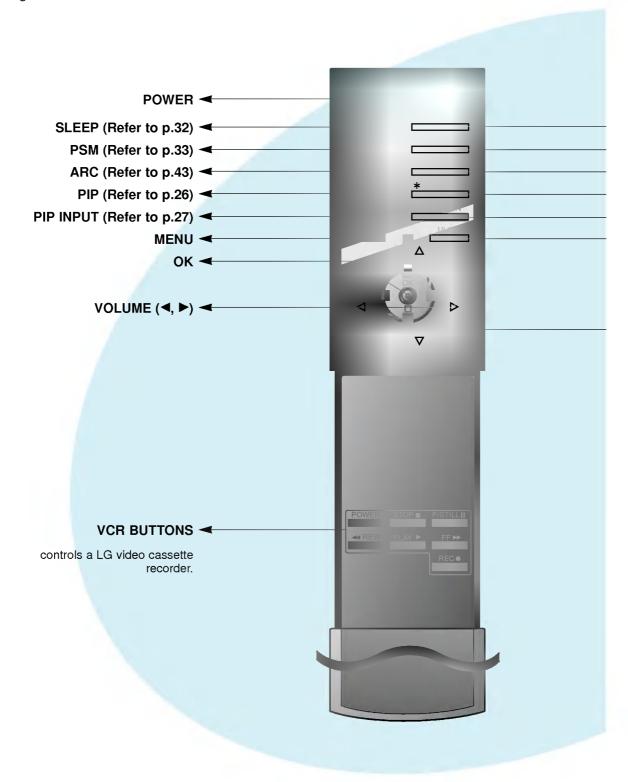

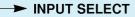

- ➤ SSM (Refer to p.38)
- ➤ STILL (Refer to p.40)
- No function
- ➤ POSITION (Refer to p.27)
- ► MUTE switches the sound on or off.

► ▲ / ▼
selects a menu item.

## INPUT SELECT button on the remote control

Each press of this button changes the mode as shown below.

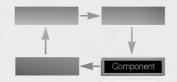

## **Video, S-Video, Component**: These modes are selected when the Interface board (not supplied) is

► The Interface board (AP-42EA21) is not equipped on MZ/T-42PZ13/17 series models.

installed.

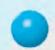

## **Using the remote control**

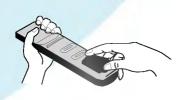

• Open the battery compartment cover on the back side and insert the batteries with correct polarity.

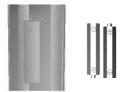

- Apply two 1.5V alkaline batteries of AAA type.
   Don't mix the used batteries with new batteries.
- · Install the batteries with the correct polarities.

## **Monitor Installation**

- The Monitor can be installed in various ways such as wall mounting type, desktop type, etc..

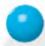

## **Wall Mount Installation**

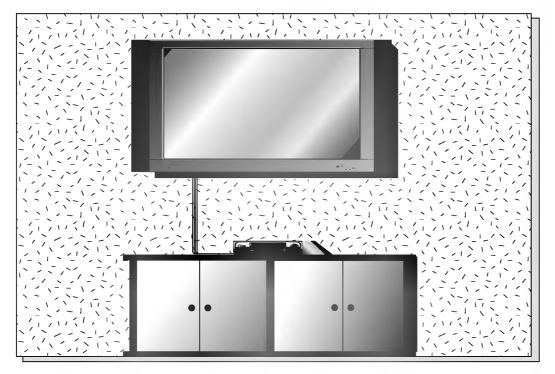

The monitor can be installed on the wall as the picture above.
 (For further information, refer to '(Tilt) wall mounting bracket Installation and Setup Guide'.)

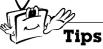

• Install this monitor only in a location where adequate ventilation is available.

(Wall mount minimum allowable clearances for adequate ventilation)

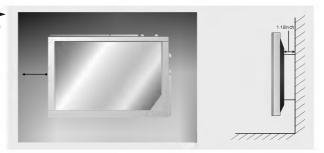

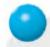

## **Desktop pedestal installation**

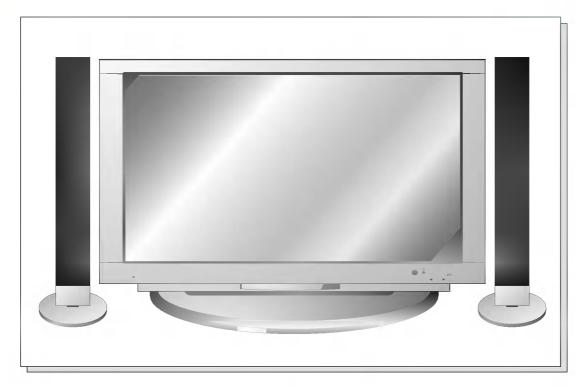

• The Monitor can be installed on a desk as shown above. (For further information, refer to 'Desktop stand Installation and Setup Guide'.)

(Pedestal mount minimum allowable clearances for adequate ventilation)

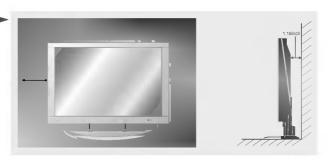

## Watching VCR

- When connecting the Plasma Monitor with external equipments, match the colours of connecting ports (Video yellow, Audio(L) white, Audio(R) -red).
- If you have a mono VCR, connect the audio cable from the VCR to the AUDIO(L/MONO) input of the Plasma Monitor.
- If you connect an S-VIDEO VCR to the S-VIDEO input, the picture quality is improved; compared to connecting a regular VCR to the Video input.
- Avoid having a fixed image remain on the screen for a long period of time. Typically a frozen still picture from a VCR, 4:3 picture format or if a CH label is present;
   the fixed image may remain visible on the screen.

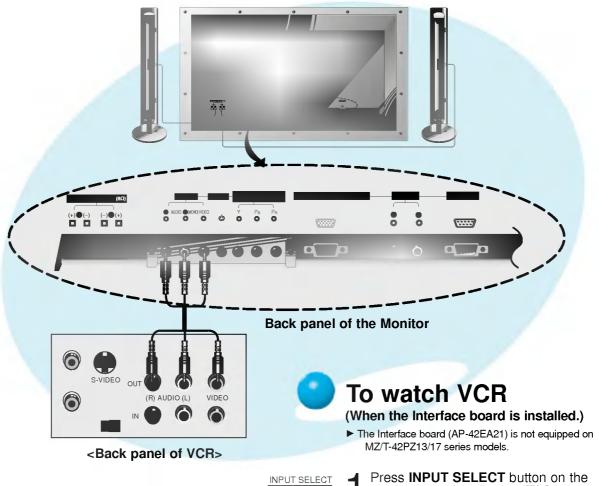

Press **INPUT SELECT** button on the remote control and select **Video**. (When connecting with S-Video, select the **S-Video**.)

2 Insert a video tape into the VCR and press the **PLAY** button on the VCR. See VCR owner's manual.

Tips

To avoid picture noise (interference), leave an adequate distance between the VCR and monitor.

# Watching Cable TV

- After subscribing to a cable TV service from a local provider and installing a converter, you can watch cable TV programming.

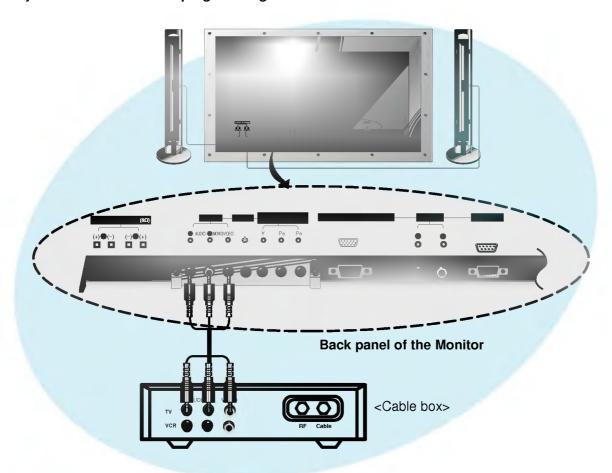

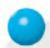

## To watch cable TV (When the Interface board is installed.)

► The Interface board (AP-42EA21) is not equipped on MZ/T-42PZ13/17 series models.

Press **INPUT SELECT** button on the remote control and select **Video**.

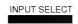

2 Tune to cable service provided channels using the cable box.

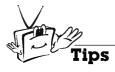

• For further information regarding cable TV service, contact your local cable TV service provider(s).

# Watching external AV source

- When connecting the Plasma Monitor with external equipments, match the colours of connecting ports.

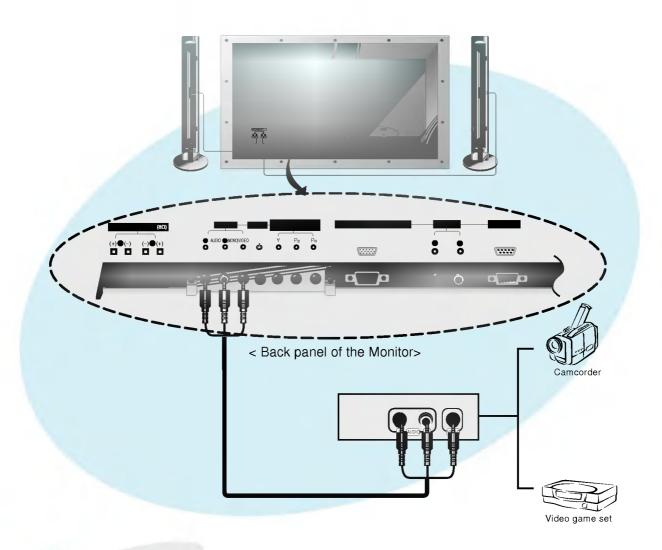

## To watch external AV source (When the Interface board is installed.)

► The Interface board (AP-42EA21) is not equipped on MZ/T-42PZ13/17 series models.

Press INPUT SELECT button on the remote control of the monitor to select Video.

Operate the corresponding external equipment.

# Watching DVD

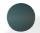

#### How to connect (When the Interface board is installed.)

- ► The Interface board (AP-42EA21) is not equipped on MZ/T-42PZ13/17 series models.
- Connect DVD video inputs to Y,  $P_B$ ,  $P_R$  of COMPONENT (480i/480p) (DVD INPUT) and audio inputs to Audio sockets of AV INPUT.

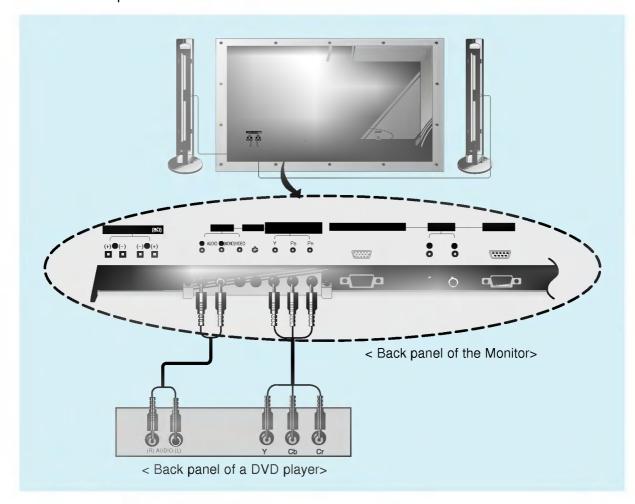

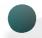

#### How to use

#### (When the Interface board is installed.)

- ► The Interface board (AP-42EA21) is not equipped on MZ/T-42PZ13/17 series models.
- Press INPUT SELECT button on the remote control of the monitor to select Component.
- Try this after turning on the DVD player.

#### Component Input ports

You can get better picture quality if you connect DVD player with component input ports as below.

| Component ports of the<br>Monitor | Υ |                       | и |
|-----------------------------------|---|-----------------------|---|
| Video output ports of DVD player  | Y | Pb<br>B-Y<br>Cb<br>PB |   |

## Connecting the PC

- You can enjoy vivid picture and sound with connecting a PC with the Monitor.
- If the resolution of the the PC is over SXGA, there will be no picture on the Monitor.
- Connect the signal cable from the monitor output port of the PC to the RGB INPUT(VGA/SVGA/XGA) port of the Monitor.
- Connect the audio cable from the PC to the Audio ports of the Monitor. (Audio cables not included with the Monitor)
- In case of using a sound card adjust PC sound properly.
- To setup this monitor in your PC windows environment, select Normal, Standard or Default monitor. This monitor does not support Plug and Play functionality.

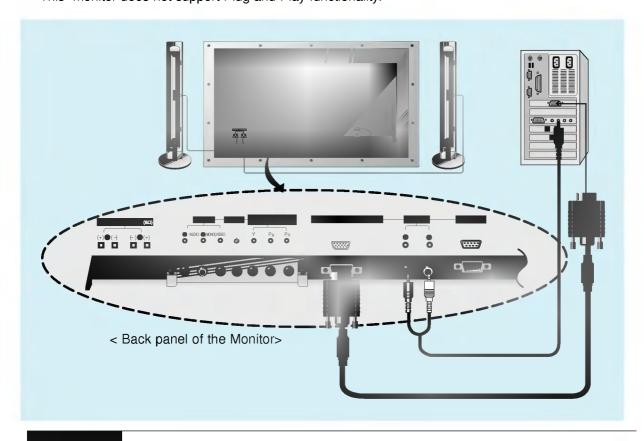

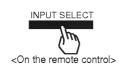

- Press POWER button on the PC and press ON/OFF button on the Monitor. After this press o/I button on the Monitor or press POWER button on the remote control of the monitor.
- Press INPUT SELECT button on the remote control to select RGB.
- Set the resolution of PC under XGA (1024x768). (Refer to page 21.)

#### Tips

- To avoid burning an image on the Monitor screen, don't have a still picture on the screen for a long period time.
- If the resolution of the PC is over SXGA, connect the PC to the RGB INPUT(VGA/SVGA/XGA) port of the Monitor after changing the resolution of the PC.

## **Displayable Monitor Specification**

| Resolution | Horizontal<br>Frequency (KHz) | Vertical<br>Frequency (Hz) |
|------------|-------------------------------|----------------------------|
| 040,.050   | 31.468                        | 70.09                      |
| 640x350    | 37.861                        | 85.08                      |
| 640×400    | 31.469                        | 70.08                      |
| 640x400    | 37.927                        | 85.03                      |
|            | 31.469                        | 59.94                      |
|            | 35.000                        | 66.66                      |
|            | 37.861                        | 72.80                      |
| 640x480    | 37.500                        | 75.00                      |
|            | 43.269                        | 85.00                      |
|            | 45.913                        | 90.03                      |
|            | 53.011                        | 100.04                     |
|            | 64.062                        | 120.00                     |
|            | 35.156                        | 56.25                      |
|            | 37.879                        | 60.31                      |
|            | 48.077                        | 72.18                      |
| 800x600    | 46.875                        | 75.00                      |
|            | 53.674                        | 85.06                      |
|            | 56.000                        | 90.00                      |
|            | 64.016                        | 100.00                     |
| 832x624    | 49.725                        | 74.55                      |
|            | 48.363                        | 60.00                      |
| 1024x768   | 56.476                        | 70.06                      |
| 10248700   | 60.023                        | 75.02                      |
|            | 68.677                        | 84.99                      |

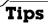

• Synchronization input form : separate

# Function checking in PC mode

- Select **RGB** input source.
- PIP function is worked when the interface board is installed.
  Interface board (AP-42EA21) is not equipped on MZ/T-42PZ13/17 series models.

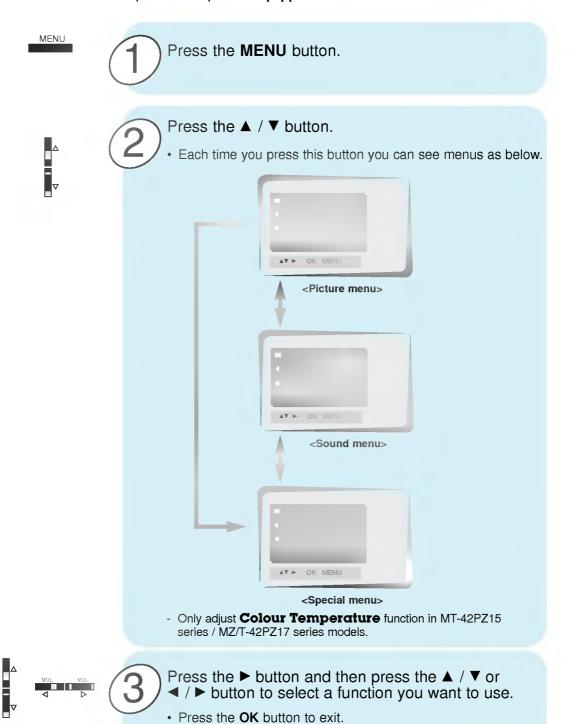

# Adjusting in PC mode

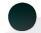

## **Auto configure**

- Select RGB input source.
- Automatically adjusts picture position and eliminates any image shaking.
- When watching PIP, **Screen** option is not available in the menu.

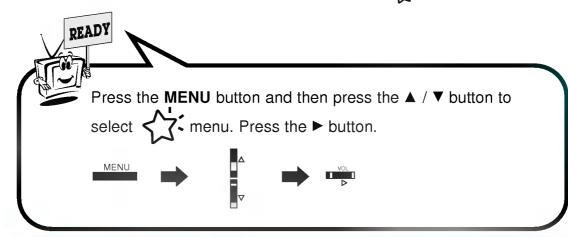

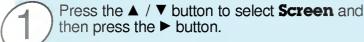

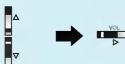

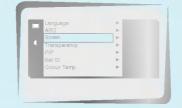

Press the ▲ / ▼ button to select Auto-configure and then press the ► button.

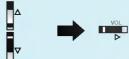

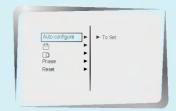

- When **Auto.configure** has finished, "**OK**" will be shown on screen.
- If the position of the image is incorrect, try Auto adjustment again.

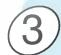

If picture needs to be adjusted more after auto adjustment, adjust  $\Box$  , and **Phase**.

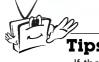

• If the image is still not correct, your Monitor is functioning properly but needs further adjustment.

# Adjusting in PC mode

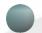

#### Adjusting horizontal / vertical position

- Only adjust 🖰 and 🖸 in component 480i/480p.

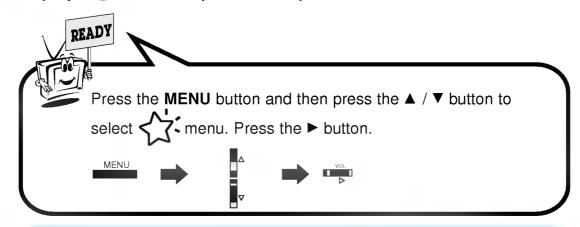

Press the ▲ / ▼ button to select **Screen** and then press the ► button.

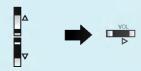

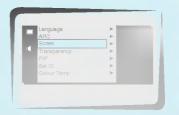

Press the ▲ / ▼ button to select 🖰 or 🙃 and then press the ► button.

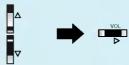

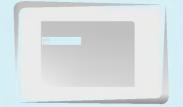

- Select for vertical position adjustment.
- Select of for horizontal position adjustment.

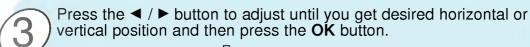

- The adjustment range of ☐ is -50 ~ +50.
   The adjustment range of ☐ is -100 ~ +100.
- Based on the input mode, the adjustment range of ☐ or ☐ may change.
- Based on the VGA card, the adjustment range of may be out of -100 ~ +100 after auto configure.
- Based on the input signal, the position of the picture may not change even though you have adjusted the horizontal or vertical position with this function.

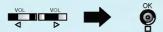

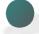

## **Adjusting phase**

- If the picture isn't clear after auto adjustment and especially that characters are still trembling, then adjust the picture phase manually.
- When watching PIP, Screen option is not available in Special menu.

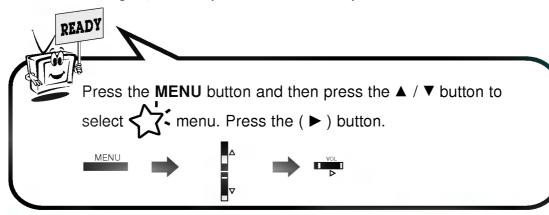

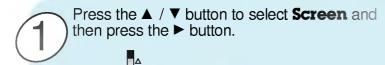

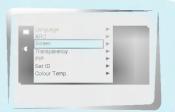

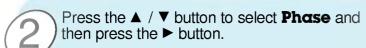

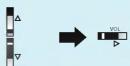

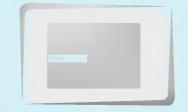

Press the ◀ / ▶ button to adjust phase and then press the **OK** button.

• The adjustment range of **Phase** is 0 ~ 63.

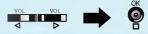

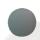

## Initializing

To initialize the adjusted value, select **Reset** with the ▲ / ▼ button and then press the ▶ button.

## **PIP function**

- Select RGB input source before pressing PIP.
- This function works only when the interface board is installed. Interface board (AP-42EA21) is not equipped on MZ/T-42PZ13/17 series models.
- This function works only in the following resolution;
   640x480, 800x600, 1024x768 (only in Vertical frequency 60 Hz)
- When you select RGB for main picture in PIP, you can watch video, cable TV or DVD for sub picture.
- Color of main picture may be different from sub picture's in PIP mode.
- If input source for main picture is changed while in PIP, sub picture will disappear.
- When watching PIP, **Screen** option is not available in <\rac{\dagger}{\dagger}\dagger\text{menu.}

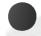

## **Watching the PIP (Picture in Picture)**

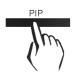

# 

<Off>

Sleep timer

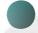

## Selecting the input signal

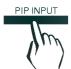

Press the PIP INPUT button in PIP mode.

• Each time you press PIP INPUT button, you toggle **Video**, **S-Video** and **Component**.

Component source only works in 480i mode.

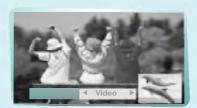

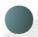

## Moving the Sub picture

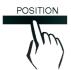

Press the **POSITION** button in PIP mode.

• Each press of the **POSITION** button will change the position of the sub picture on the screen as shown below.

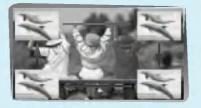

## **PIP** function

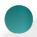

## **Selecting PIP sound options**

- This function works only in the following resolutions; 640x480, 800x600, 1024x768 (only in Vertical frequency 60 Hz)
- This function is worked when the interface board is installed.
  Interface board (AP-42EA21) is not equipped on MZ/T-42PZ13/17 series models.
- To use this function, connect PC video port to RGB PC INPUT(VGA/SVGA/XGA) socket and connect PC audio port to AUDIO INPUT.
- Sound Select is always selected Sound[M] regardless of prior sound choice.

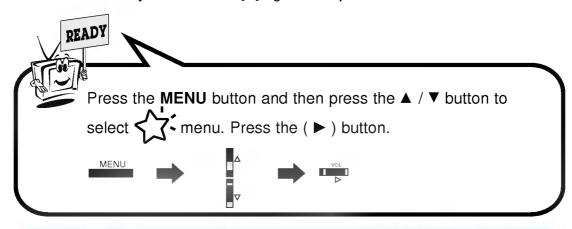

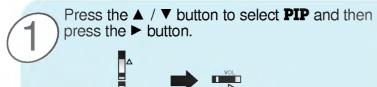

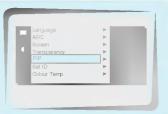

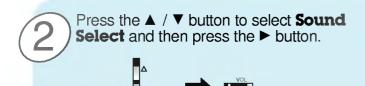

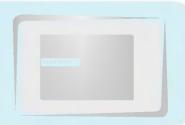

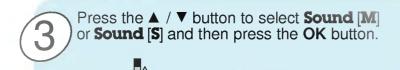

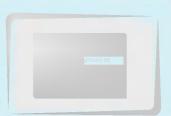

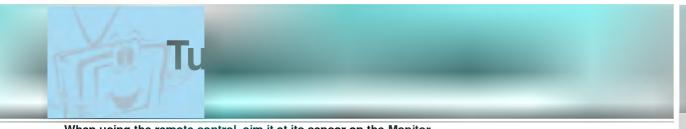

- When using the remote control, aim it at its sensor on the Monitor.

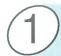

Connect power cord correctly.

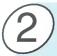

Press the **ON/OFF** button on the Monitor. At this moment, the Monitor is switched to standby mode. Press the 6/1 or INPUT SELECT button on the Monitor or press the POWER or INPUT SELECT button on the remote control and then the Monitor will be switched on.

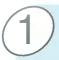

If the Monitor is turned off with the **b/I** button on the Monitor

Press the 6/1 or INPUT SELECT button on the Monitor or press the POWER or INPUT SELECT button on the remote control and then the Monitor will be switched on.

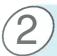

If the Monitor is turned off with the ON/OFF button on the Monitor

• Press the **ON/OFF** button on the Monitor to turn on the Monitor.

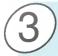

If the Monitor is turned off with the remote control and also the ON/OFF button on the Monitor

• Press the ON/OFF button on the Monitor and then press the 6/1 or INPUT SELECT button on the Monitor or press the POWER or INPUT SELECT button on the remote control and then the Monitor will be switched on.

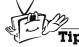

Adjusting volume level

Volume(►) button increases the sound and volume(◄) button decreases the

# **Selectir**

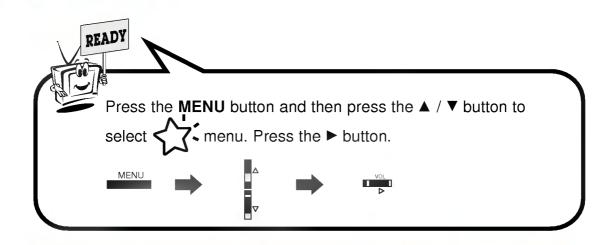

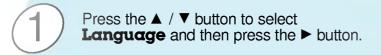

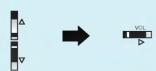

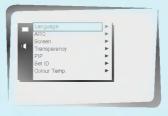

Press the ▲ / ▼ button to select the desired language.

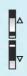

Press the **OK** button.

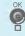

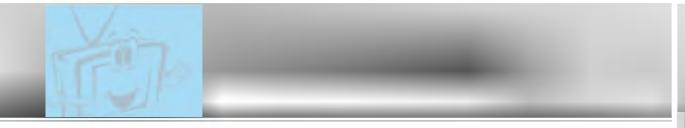

- Select VIDEO input source.
- These function are worked when the interface board is installed. Interface board (AP-42EA21) is not equipped on MZ/T-42PZ13/17 series models.

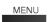

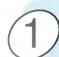

Press the **MENU** button.

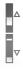

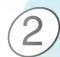

Press the ▲ / ▼ button.

Each time you press this button you can see menus shown below.

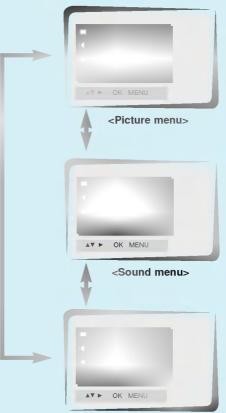

<Special menu>

- Only adjust **Colour Temperature** function in MT-42PZ15 series / MZ/T-42PZ17 series models.

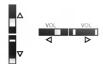

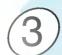

Press the ▶ button and then press the ▲ / ▼ or ◀ / ▶ button to select a function you want to use.

· Press the **OK** button to exit.

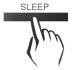

Press the **SLEEP** button to set sleep time. Each time you press **SLEEP** button, the next preset setting time is changed as shown below.

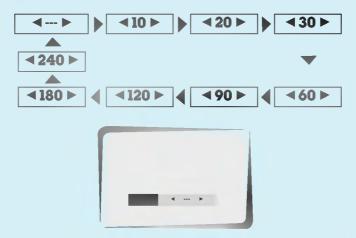

- is due to switch off.

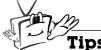

#### Tips

- When the sleep time you want is displayed on the screen, don't press the SLEEP button. After 20 seconds, the screen display disappears and sleep time is set.
- To check remaining sleep time after setting, press the **SLEEP** button just once.
- If you turn the Monitor off after setting the sleep timer, the setting is erased. The sleep timer will then have to be set again.

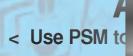

- This function is not available in RGB, PIP.

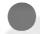

## **PSM (Picture Status Memory)**

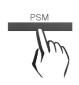

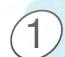

Press the **PSM** button.

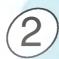

Press the **PSM** or  $\blacktriangleleft$  /  $\blacktriangleright$  button to select your desired picture condition.

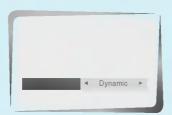

 Each press of ◀ / ▶ button changes the screen display as shown below.

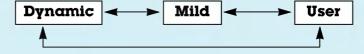

- You can also select **Dynamic**, **Mild** or **User** in the **Picture** menu.
- The picture **Dynamic**, **Mild** and **User** are programmed for good picture reproduction at the factory and cannot be changed.

# Adju

- PIP inset settings are not adjustable.

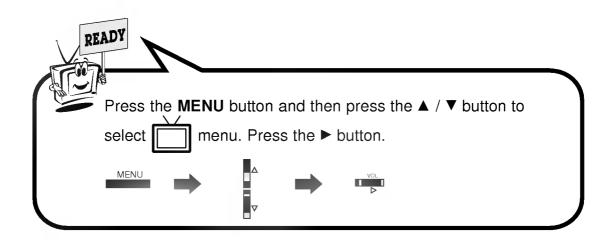

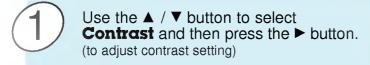

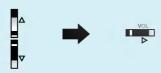

 Adjust Brightness, Colour, Tint and Sharpness in the same way.

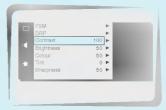

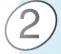

Use the ◀ / ▶ button to make appropriate adjustments and then press the **OK** button.

Press the ▲ / ▼ button to select other items.

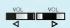

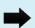

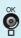

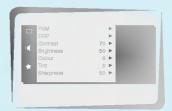

# **DRP** (Digital Reality Picture)

< DRP allows you to select Clear or Soft for your picture appearance >

- This function works in video, component 480i mode.

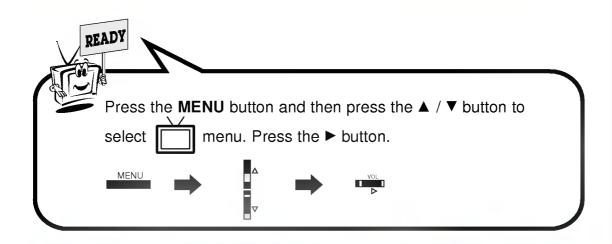

Press the ▲ / ▼ button to select **DRP** and then press the ► button.

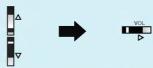

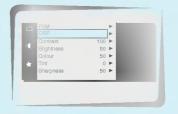

Press the ▲ / ▼ button to select **Dynamic** or **Mild**.

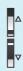

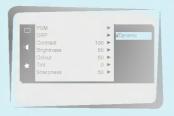

Press the **OK** button.

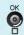

## Se

- Use this option when viewing the video input.

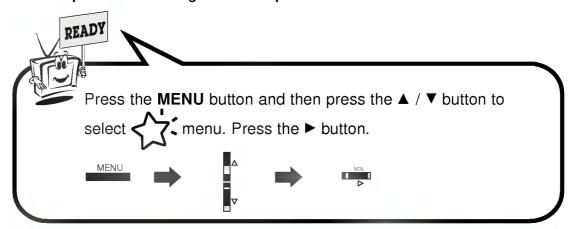

Use the ▲ / ▼ button to select **Screen** and then press the ▶ button.

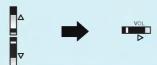

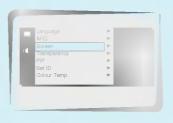

- Use the ▲ / ▼ button to select **TV** or

  - Select the **VCR** option if watching a VCR.
    Select the **TV** option for other equipment.(Except VCR)
  - Each time you press the ▲ / ▼ button you toggle between **TV** and **VCR**.

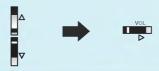

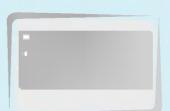

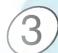

Press the **OK** button.

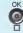

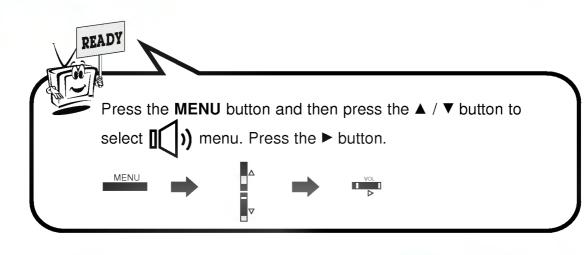

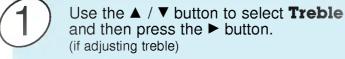

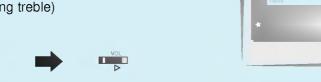

· Adjust Bass and Balance in the same way.

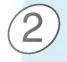

Use the ◀ / ▶ button to make appropriate adjustment and then press the **OK** button.

Press the ▲ / ▼ button to select other options.

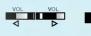

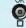

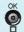

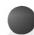

## SSM

• This function lets you enjoy the best sound without any special adjustment because the Monitor automatically selects the appropriate sound option based on the program content.

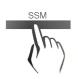

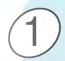

Press the **SSM** button.

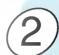

Press the **SSM** or **◄** / **▶** button to select your desired sound.

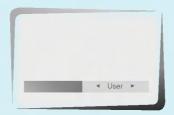

 Each press of SSM or 
 / ▶ button changes the screen display as below.

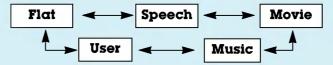

- · You can also select Flat, Speech, Movie, Music or User
- in the **Sound** menu.

  The sound **Flat**, **Speech**, **Movie** and **Music** are programmed for good sound reproduction at the factory and cannot be changed.

# **AVL (Auto Volume Leveler)**

< This feature maintains an equal volume level; even if you change channels >

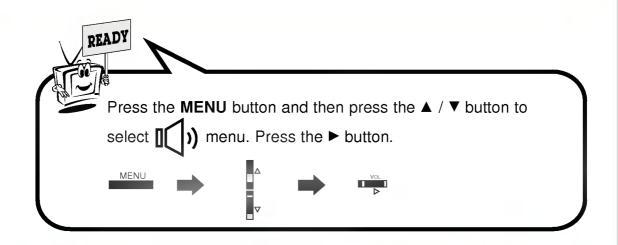

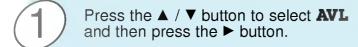

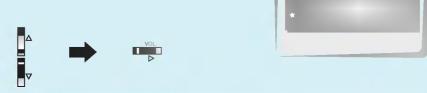

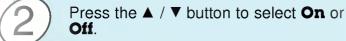

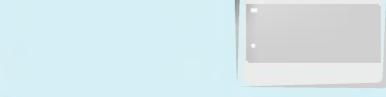

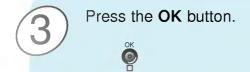

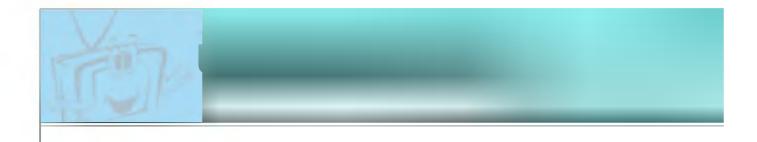

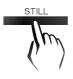

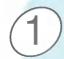

## Press the **STILL** button.

- You can still the current picture.The sub picture is stilled in PIP mode.

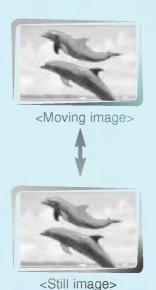

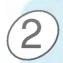

To return to normal viewing, press the STILL button again.

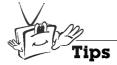

• If still picture is on the screen for more than 5 minutes, the image becomes dark.

If another function is activated, normal brightness of the screen is restored.

# Adjus

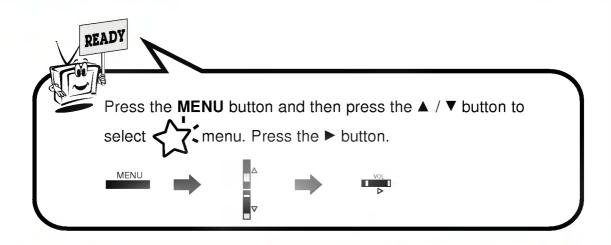

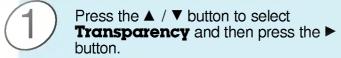

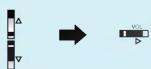

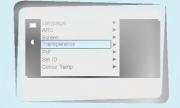

Press the ◀ / ► button to adjust OSD transparency.

 The adjustment range of **Transparency** is 1 ~ 4

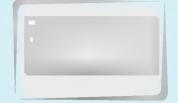

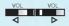

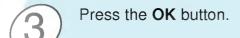

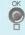

# **Adjus**

- Only adjust Colour Temperature function in MT-42PZ15 series / MZ/T-42PZ17 series.
- You should be adjust colour temperature in PC mode again although colour temperature is adjusted in other input source.
- To initialize adjusted value, select '0' in Red, Green and Blue.

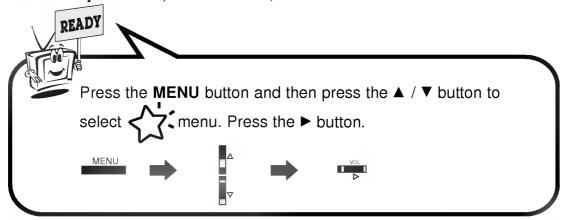

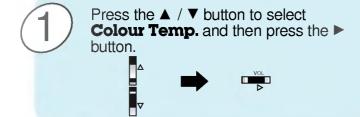

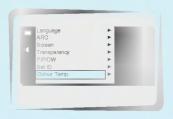

Press the ▲ / ▼ button to select **Red** and then press the ► button. (to adjust Red setting)

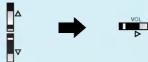

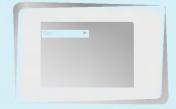

· Adjust Green and Blue in the same way.

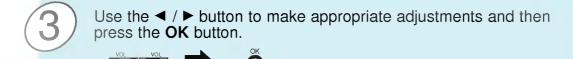

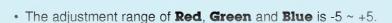

- S
  - You are available to 16:9 or 4:3 in RGB.
  - If 4:3 is on the screen for a long time, that fixed image may remain visible.
  - Don't display 4:3 picture format on screen above 10 hours continuously.

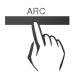

## Press the **ARC** button to select a desired picture format.

• Each time you press ARC or ◀ /▶ button, you can select 16:9, 4:3 or Zoom alternatively.

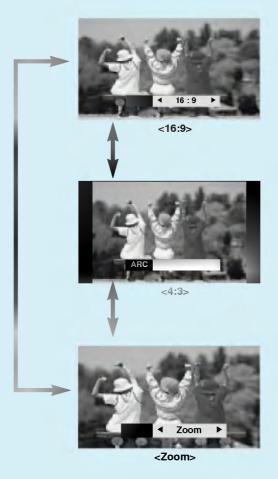

• You can also select 16:9, 4:3 or Zoom in the Special menu.

## **Extern**

- Connect the RS-232C input jack to an external control device (such as a computer or an A/V control system) and control the Monitor's functions externally.

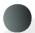

## How to connect external control equipment

- Connect the serial port of the control device to the RS-232C jack on the Monitor back panel.
- · RS-232C connection cables are not supplied with the Monitor.
- The Monitor remote control and front panel controls (except main power) will not be functional if the Monitor is controlled by a PC computer or other external device.

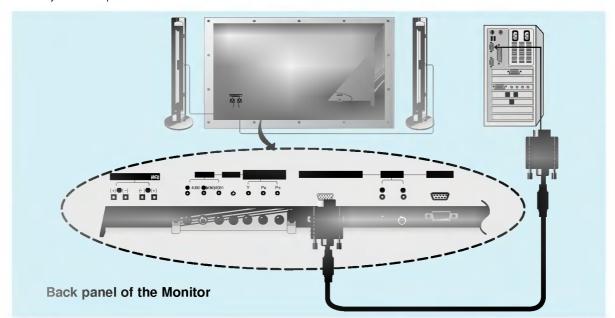

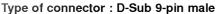

| No. | Pin name             |
|-----|----------------------|
| 1   | No connection        |
| 2   | RXD (Receive data)   |
| 3   | TXD (Transmit data)  |
| 4   | DTR (DTE side ready) |
| 5   | GND                  |
| 6   | DSR (DCE side ready) |
| 7   | RTS (Ready to send)  |
| 8   | CTS (Clear to send)  |
| 9   | No Connection        |
|     |                      |

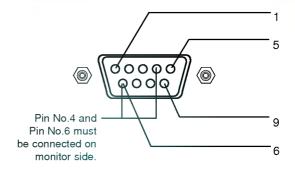

\* Use a null modem cable.

Wire the 7-Wire cable so that each pair of data lines cross between the two devices. These data line pairs are RXD (Receive data) and TXD (Transmit data), DTR (DTE side ready) and DSR (DCE side ready), and RTS (Ready to send) and CTS (Clear to send).

When using the 3-Wire cable connected to RXD, TXD and GND; Pin No. 4 (DTR) and Pin No. 6 (DSR) must be connected to the monitor. (The cable must be disconnected from the Monitor to be able to use the remote control and Monitor front panel controls.)

With the RS-232 input connected, the Monitor cannot be controlled by both an external control device and the remote control at the same time. The Monitor can only be controlled by either the remote control or the external control device.

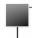

## **RS-232C configurations**

7-wire configuration (Standard RS-232C cable)

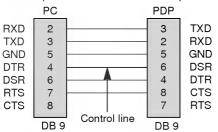

## 3-wire configuration (Not standard)

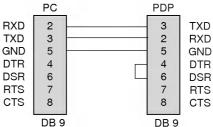

## 7-Wire Cable Configuration

The Monitor is available to switch between external adjustment and remote control adjustment using a control line.
 Note: If the control line is high, the monitor is controlled by the external control device. If the control line is low, the Monitor is controlled by the Monitor's remote control.

## 3-Wire Cable Configuration

When using a 3-Wire cable configuration there is no control line. The external control device must put the Monitor into the "change into remote control adjustment mode" (see page 49). The Monitor will then be able to be controlled by the remote control. If the Monitor is turned back on, it will revert back to external device control.

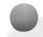

## SET ID

· Use this function to specify a monitor ID number.

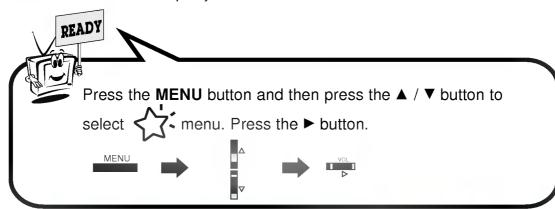

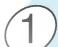

Use the ▲ / ▼ buttons to select **SET ID** and then press the ▶ button.

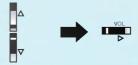

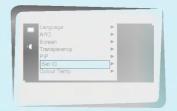

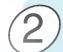

Use the ◀ / ▶ button to adjust **SET ID** until you get desired monitor ID number.

• The adjustment range of **SET ID** is 1 ~ 99.

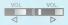

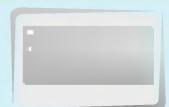

## **Extern**

- The RS-232C input jack is used to control the Monitor's functions using an external control device.

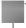

## **Communication Parameters**

• Baud rate : 2400 bps (UART)

Data length: 8 bitsParity: NoneStop bit: 1 bit

· Communication code : ASCII code

\* If the command interval is interrupted for more than 4 seconds, only Command 1 will be recognized. Be careful when using the power command.

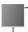

#### Command Reference List

| 01. Power            | р | 0 ~ 1  |
|----------------------|---|--------|
| 02. Input Select     | i | 0 ~ 3  |
| 03. Aspect Ratio     | r | 0 ~ 2  |
| 04. Screen mute      | m | 0 ~ 1  |
| 05. Volume mute      | w | 0 ~ 1  |
| 06. Volume control   | ٧ | 0 ~ 64 |
| 07. Contrast         | k | 0 ~ 64 |
| 08. Brightness       | b | 0 ~ 64 |
| 09. Color            | С | 0 ~ 64 |
| 10. Tint             | t | 0 ~ 64 |
| 11. Sharpness        | s | 0 ~ 64 |
| 12. OSD select       | d | 0 ~ 1  |
| 13. Abnormal state   | а | 0 ~ 1  |
| 14. PIP              | z | 0 ~ 3  |
| 15. PIP input select | е | 0 ~ 1  |
| 16. PIP sound select | u | 0 ~ 1  |
| 17. PIP position     | Х | 0 ~ 3  |
| 18. remote control   | j | 0 ~ 1  |
| adjustment mode      |   |        |

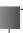

#### Transmission/Receiving Protocol

Transmission

#### [Command][ ][Set ID][ ][Data][Cr]

[Command] : To control PDP set.

\* [Set ID] : You can adjust the set ID to choose

desired monitor ID number in special menu. See page 45. Adjustment range

is 1 ~ 99.

When selecting Set ID '0', every connected

PDP set is controlled.

\* [DATA] : To transmit command data.

Transmit 'FF' data to read status of

command.

## OK Acknowledgement

## [Set ID][:][OK][x][Data][x]

\* The Monitor transmits ACK (acknowledgement) based on this format when receiving normal data. At this time, if the data is data read mode, it indicates present status data. If the data is data write mode, it returns the data of the PC computer.

## Error Acknowledgement

#### [Set ID][:][NG][x]

\* The Monitor transmits ACK (acknowledgement) based on this format when receiving abnormal data from non-viable functions or communication errors.

## 01. Power (Command:p)

► To control Power On/Off of the Monitor.

## Transmission

## [p][ ][Set ID][ ][Data][Cr]

Data 0 : Power Off

1 : Power On

\* Example: Power on for set ID No.3.

Type: P 3 1 '0x0D'

#### <u>Acknowledgement</u>

## [Set ID][:][OK][x][Data][x]

Data 0 : Power Off

1 : Power On

\* In example: Monitor Acknowledges power on for set ID No.3.

► To show Power On/Off.

#### **Transmission**

#### [p][ ][Set ID][ ][FF][Cr]

#### <u>Acknowledgement</u>

## [Set ID][:][OK][x][Data][x]

Data 0 : Power Off

1 : Power On (RGB) 2 : Power On (Video)

3 : Power On (Component) 4 : Power On (S-Video)

\* In like manner, if other functions transmit 'FF' data based on this format, Acknowledgement data feed back presents status about each function.

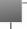

## 02. Input select (Command:i)

To select input source for the Monitor. You can also select an input source using the INPUT SELECT button on the Monitor's remote control.

#### **Transmission**

## [i][ ][Set ID][ ][Data][Cr]

Data 0 : RGB 1 : AV (Video) 2 : Component

3 : S-AV (S-Video)

<u>Acknowledgement</u>

## [Set ID][:][OK][x][Data][x]

Data 0 : RGB 1 : AV (Video) 2 : Component 3 : S-AV (S-Video)

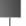

## 03. Aspect Ratio (Command:r)

To adjust the screen format. You can also adjust the screen format using the ARC (Aspect Ratio Control) button on remote control or in the Special menu.

#### <u>Transmission</u>

#### [r][ ][Set ID][ ][Data][Cr]

Data 0 : Wide screen (16:9) 1 : Normal screen (4:3) 2 : Full screen (Zoom)

## <u>Acknowledgement</u>

## [Set ID][:][OK][x][Data][x]

Data 0 : Wide screen (16:9) 1 : Normal screen (4:3) 2 : Full screen (Zoom)

<sup>\*</sup> Using the PC input, you select either 16:9 or 4:3 screen aspect ratio.

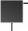

## 04. Screen mute (Command:m)

➤ To select screen mute on/off.

#### **Transmission**

#### [m][ ][Set ID][ ][Data][Cr]

Data 0 : Screen mute on (Picture off)
1 : Screen mute off (Picture on)

## <u>Acknowledgement</u>

## [Set ID][:][OK][x][Data][x]

Data 0 : Screen mute on (Picture off) 1 : Screen mute off (Picture on)

## 05. Volume mute (Command:w)

▶ To control volume mute on/off. You can also adjust mute using the MUTE button on remote control.

#### **Transmission**

## [w][ ][Set ID][ ][Data][Cr]

Data 0 : Volume mute on (Volume off)
1 : Volume mute off (Volume on)

#### <u>Acknowledgement</u>

## [Set ID][:][OK][x][Data][x]

Data 0 : Volume mute on (Volume off) 1 : Volume mute off (Volume on)

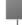

## 06. Volume control (Command:v)

To adjust volume. You can also adjust volume with the volume buttons

You can also adjust volume with the volume buttons on remote control.

#### **Transmission**

## [v][ ][Set ID][ ][Data][Cr]

Data Min: 0 ~ Max: 64

\* Refer to 'Real data mapping' as shown below.

#### <u>Acknowledgement</u>

## [Set ID][:][OK][x][Data][x]

Data Min: 0 ~ Max: 64

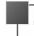

## 07. Contrast (Command:k)

To adjust screen contrast. You can also adjust contrast in the Picture menu.

## **Transmission**

## [k][ ][Set ID][ ][Data][Cr]

Data Min: 0 ~ Max: 64

\* Refer to 'Real data mapping' as shown below.

## <u>Acknowledgement</u>

## [Set ID][:][OK][x][Data][x]

Data Min : 0 ~ Max : 64

\* Real data mapping

0 : Step 0 ...
A : Step 10 ...
F : Step 15 10 : Step 16

64 : Step 100

## **Extern**

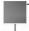

## 08. Brightness (Command:b)

To adjust screen brightness.
 You can also adjust brightness in the Picture menu.

#### **Transmission**

## [b][ ][Set ID][ ][Data][Cr]

Data Min: 0 ~ Max: 64

\* Refer to 'Real data mapping' on the p.47.

#### <u>Acknowledgement</u>

#### [Set ID][:][OK][x][Data][x]

Data Min: 0 ~ Max: 64

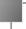

## 09. Color (Command:c)

➤ To adjust the screen color.
You can also adjust color in the Picture menu.

## Transmission

#### [c][ ][Set ID][ ][Data][Cr]

Data Min: 0 ~ Max: 64

\* Refer to 'Real data mapping' on the p.47.

## <u>Acknowledgement</u>

## [Set ID][:][OK][x][Data][x]

Data Min: 0 ~ Max: 64

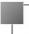

## 10. Tint (Command:t)

To adjust the screen tint. You can also adjust tint in the Picture menu

## **Transmission**

## [t][ ][Set ID][ ][Data][Cr]

Data Red: 0 ~ Green: 64

\* Refer to 'Real data mapping' on the p.47.

#### <u>Acknowledgement</u>

## [Set ID][:][OK][x][Data][x]

Data Red: 0 ~ Green: 64

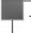

## 11. Sharpness (Command:s)

► To adjust the screen sharpness.
You can also adjust sharpness in the Picture menu

#### Transmission

## [s][ ][Set ID][ ][Data][Cr]

Data Min: 0 ~ Max: 64

\* Refer to 'Real data mapping' on the p.47.

#### <u>Acknowledgement</u>

[Set ID][:][OK][x][Data][x]

Data Min: 0 ~ Max: 64

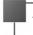

## 12. OSD select (Command:d)

To select OSD (On Screen Display) on/off.

#### **Transmission**

### [d][ ][Set ID][ ][Data][Cr]

Data 0 : OSD off 1 : OSD on

#### <u>Acknowledgement</u>

## [Set ID][:][OK][x][Data][x]

Data 0 : OSD off

1 : OSD on

\* The remote control and Monitor front panel controls (except main power) are not operable when the Monitor is set up to be controlled by the PC computer.

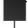

## 13. Abnormal state (Command:a)

To recognize an abnormal state.

#### Transmission

#### [a][ ][Set ID][ ][FF][Cr]

## <u>Acknowledgement</u>

## [Set ID][:][OK][x][Data][x]

Data 0 : OK

1 : Fan alarm 2 : 5V down

3 : AC down

\* This function is "read only".

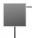

## 14. PIP (Command:z)

To control PIP(Picture In Picture). You can also control PIP with using PIP button on the remote control or in the special menu.

#### Transmission

## [z][ ][Set ID][ ][Data][Cr]

Data 0 : PIP off 1 : PIP (small) 2 : PIP (large)

#### <u>Acknowledgement</u>

## [Set ID][:][OK][x][Data][x]

Data 0 : PIP off 1 : PIP (small) 2 : PIP (large)

 PIP only works in the following resolutions: RGB PC 640x480(VGA) / 800x600(SVGA) / 1024x768(XGA) (only in vertical frequency 60Hz), Component 480p.

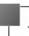

## 15. PIP input select (Command:e)

To select input source for sub picture in PIP mode. You can also select source using PIP input button on the remote control or in the Special menu.

#### **Transmission**

#### [e][ ][Set ID][ ][Data][Cr]

Data 0 : AV (VIDEO) 1 : COMPONENT 2 : S-AV (S-VIDEO)

#### <u>Ack</u>

## [Set ID][:][OK][x][Data][x]

Data 0 : AV (VIDEO) 1 : COMPONENT 2 : S-AV (S-VIDEO)

\* COMPONENT source only works with 480i input signal.

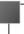

## 16. PIP sound select (Command:u)

To select main or sub (inset) sound for PIP.
 You can also select sound select in PIP on the special menu.

#### Transmission

#### [u][ ][Set ID][ ][Data][Cr]

Data 0 : Main picture sound 1 : Sub picture sound

#### <u>Acknowledgement</u>

## [Set ID][:][OK][x][Data][x]

Data 0 : Main picture sound 1 : Sub picture sound

\* COMPONENT source only works in 480i input signal.

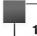

## 17. PIP position (Command:x)

➤ To select sub picture position for PIP. You can also adjust the sub picture position using the position button on the remote control or in PIP on the Special menu.

#### **Transmission**

## [x][ ][Set ID][ ][Data][Cr]

Data 0 : Right down on screen 1 : Left down on screen 2 : Left up on screen 3 : Right up on screen

#### <u>Ack</u>

#### [Set ID][:][OK][x][Data][x]

Data 0 : Right down on screen 1 : Left down on screen 2 : Left up on screen 3 : Right up on screen

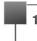

## 18. Change into Remote control adjustment mode (Command:j)

To control the Monitor with the remote control while the cable is still connected.

#### <u>Transmission</u>

[j][ ][Set ID][ ][Data][Cr]

Data 1 : Remote control adjustment mode

#### <u>Acknowledgement</u>

#### [Set ID][:][OK][x][Data][x]

Data 0 : PC adjustment mode

1 : Remote control adjustment mode

\* If external equipment commands the Monitor to "change into remote control adjustment mode", the Monitor can only be adjusted by the remote control. To revert the Monitor control to external control device adjustment, turn the Monitor off and then on again.

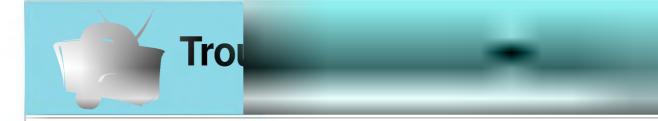

## No picture & No sound

- · Check whether the Monitor is turned on.
- · Power cord inserted into wall outlet?
- Plug another product's power cord into the wall outlet where the Monitor's power cord was plugged in.

## Picture OK & No sound

- Press the **VOLUME** (▶) button.
- Sound muted? Press MUTE button.

## The remote control doesn't work

- Check to see if there is any object between the Plasma Display and the remote control causing obstruction.
- Check to see if the batteries are installed with the correct polarities. (Refer to p.13)
- Install new batteries. (Refer to p.13)

## No or Poor color or Poor picture

- Select Colour in the Picture menu and press the VOLUME
   (>) button. (Refer to p.34)
- Keep a certain distance between the Monitor and the VCR.
- Activate any function to restore the brightness of the picture.
   (If still picture is on the screen for more than 5 minutes, the screen gets dark.)

## No output from one of the speakers

• Adjust **Balance** in the **Sound** menu. (Refer to p.37)

## Strange sound from the Monitor

• Typical sound due to normal Monitor operation, Monitor is not faulty.

| MODEL                | MZ-42PZ13/A/B/G/K/S<br>MZ-42PZ17/A/B/G/K/S | MT-42PZ11/A/B/G/K/S<br>MT-42PZ15/A/B/G/K/S<br>MT-42PZ17/A/B/G/K/S |  |
|----------------------|--------------------------------------------|-------------------------------------------------------------------|--|
| Width (inches / mm)  | 41.6 / 1056                                |                                                                   |  |
| Height (inches / mm) | 25 / 635                                   |                                                                   |  |
| Depth (inches / mm)  | 3.2 / 82                                   |                                                                   |  |
| Weight (pounds / kg) | 72.1 / 32.7                                |                                                                   |  |
| Power requirement    | 230V~50Hz                                  | 110-240V~50/60Hz                                                  |  |
| Resolution           | 852 x 480 (Dot)                            |                                                                   |  |
| Color                | 16,770,000 (256 steps of each R, G and B)  |                                                                   |  |

• The specifications shown above may be changed without notice for quality improvement.